**Lab Guide**

**Create Active Directory objects**

(Users, Group, Organizational Units)

1. To create user account, go to **Server Manager**, click on **Tools**, then click on "**Active Directory Users** 

## **and Computers**"

R-click on "**Users**" container, go to **New**, then select **User**

Name the new user "**Max**" and give him the password "Pa\$\$word"

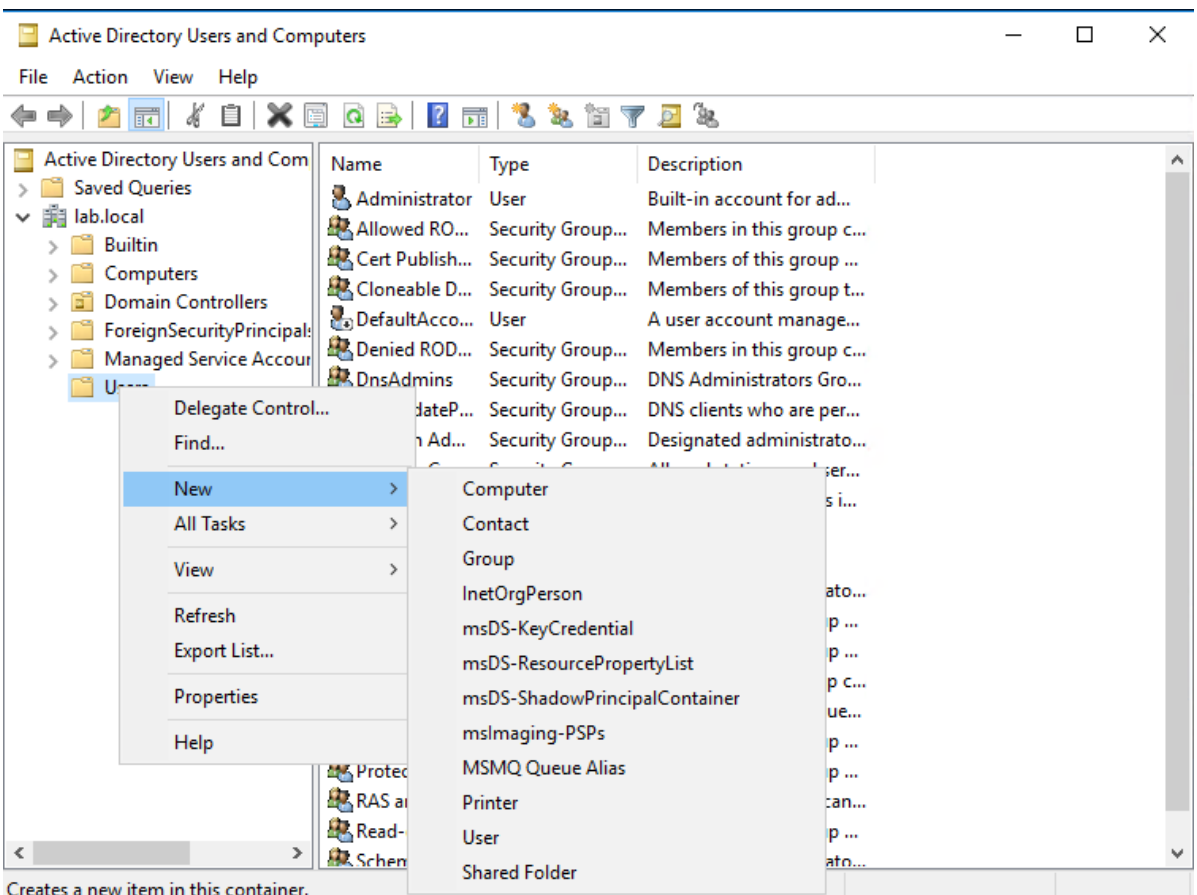

- 2. Create a group with the name **Admins** in the same location as the user account.
- 3. Create Organization Unit and name it **IT**, using the same window, but place in the root of the domain by r-click on **lab.local** from the left pane.
- 4. Move the user account **Max** to the organizational unit **IT**
- 5. Move the group **Admins** to the organizational unit **IT**
- 6. Open user account properties for **Max**, edit his group membership to make him member of the group **Admins**
- 7. In the account properties for **Max**, go to **Organization** tap, enter the job title **System Admin**, and company name "Lab".
- 8. Use the provided file **create\_ou\_lab.bat** to create the OU tree for your domain

Prepared by: Ayman Aly Mahmoud <https://www.linkedin.com/in/ayman-mahmoud/> 2

- 9. Use **Dsadd** command to create a group named **Cairousers** in this path "ou=Cairo,ou=Egypt,dc=lab,dc=local"
- 10. Use the provided file "**CreateUsers\_lab.bat**" to create bulk of users.
- 11. Use the provided files "**Create-Lab-Users.ps1**" and "**Lab-Users.csv**" to create bulk of users from csv file using PowerShell.
- 12. In this point you will experience NTFS permissions:
	- Create a folder in **DC1** named **Database**
	- Open **Active Directory Users and Computer**, and Create **Operations** group (Consider the recommendation)
	- Create **Marketing** and **Sales** Group
	- Nest **Marketing** and **Sales** inside **Operation**
	- Add **Max** to **Marketing** and **Sales**
	- Share the **Database** to the Group **Operations** with full control permissions
	- Add **Marketing** and **Sales** groups in the ACL and configure the following permissions for them
	- Add **Read** permission to **Marketing**
	- Add **Deny Read** Permission to **Sales**
	- Login to **Client1** using **Max**
	- Will you have access to the shared folder  $run \geq \ldots \cdot \ldots$
	- Yes, or No?
- 13. In this point you will do a delegation of administration:
	- 1. Delegating administrative permissions on an OU

## **Create a new OU**

- 1. On **DC1**, in Active Directory Users and Computers, click **Lab.local**.
- 2. Click the **New OU** icon on the toolbar.
- 3. In the **New Object – Organizational Unit** dialog box, type **Human Resources** in the **Name** field,
- 2. and then click **OK**.

## **Use the Delegation of Control Wizard to assign a task to the use "Max"**

- 1. Right-click the OU **Human Resources**, and then click **Delegate Control**.
- 2. In the **Delegation of Control Wizard**, click **Next**.
- 3. On the **Users or Groups** page, click **Add**.
- 4. In the **Select Users, Computers, or Groups** dialog box, in **Enter the object names to select**
- 3. **(examples)**, type **Max**, click **Check Names**, click **OK**, and then click **Next**.
- 5. On the **Tasks to Delegate** page, select the check boxes beside **Reset user passwords**
- 4. and **Join a computer to the domain**, and then click **Next**.
- 6. Click **Finish**.